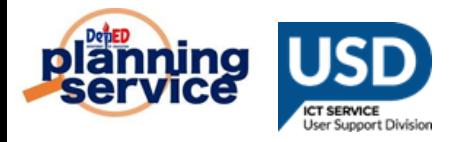

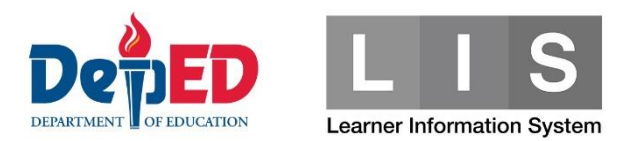

# **Learner Enrolment and Survey Tagging Facility**

### **REMINDERS:**

- This tagging facility is only available for learners who were previously encoded in the LIS for SY 2019-2020.
- For incoming Grade 1 Grade 11 learners, the previous school adviser (SY 2019 - 2020) will be responsible for tagging learners in the system.
- For incoming Grade 12, the previous System Admin (SY 2019 2020) will be responsible for tagging learners in the system.

## **PROCEDURE FOR TAGGING THE LEARNER:**

1. Go to **LIS** website **[http://lis.deped.gov.ph](http://lis.deped.gov.ph/)** and log in using the LIS **School Adviser** account.

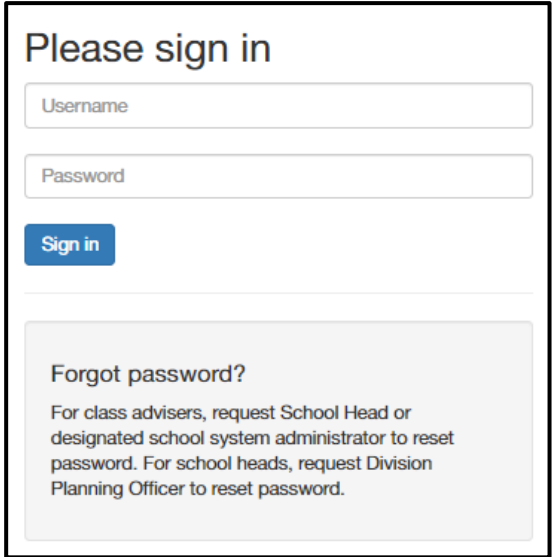

2. Once logged in, click **Learner Information System** link.

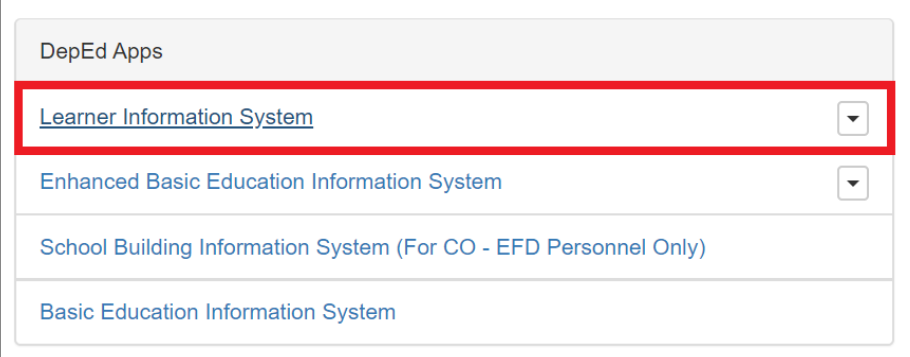

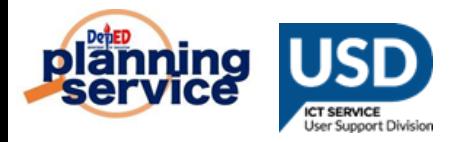

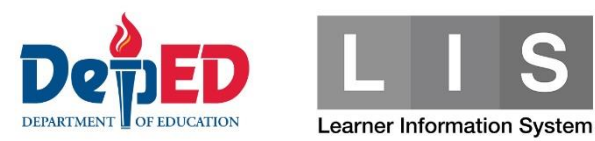

3. Click the **Masterlist** tab.

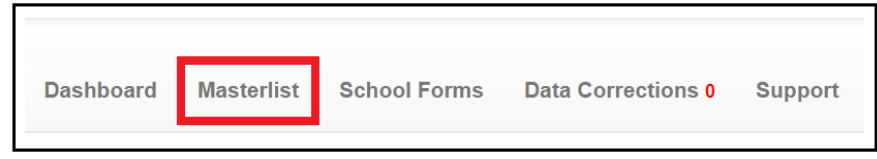

4. Click the **Select Item** button.

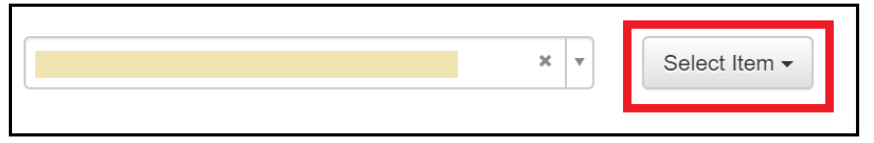

5. Click the **LESF** link.

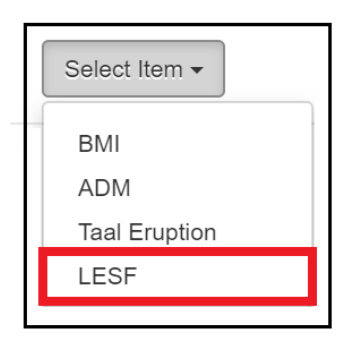

6. Under the 2nd drop-down list, click the **Not tagged as LESF** option.

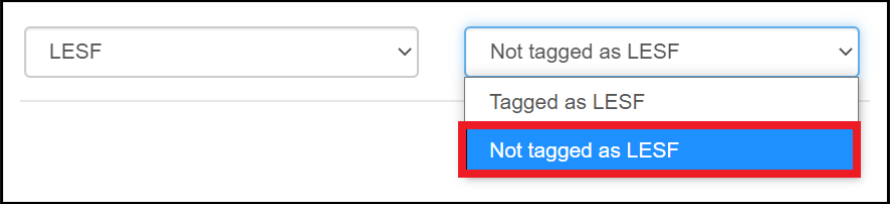

7. Search for the learner's name to be tagged. Under the Option column, click the **Pencil** icon.

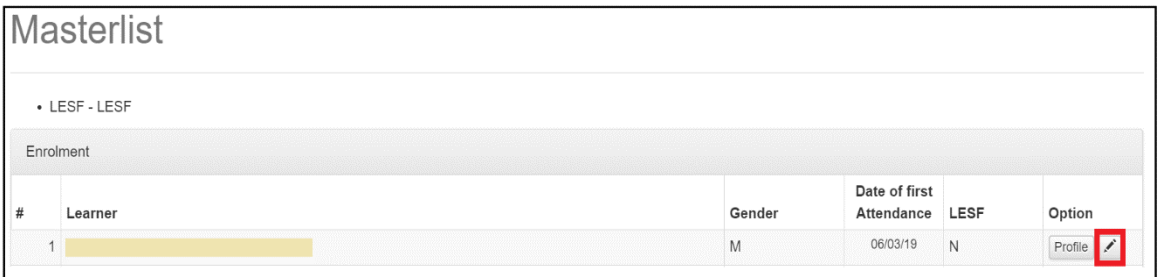

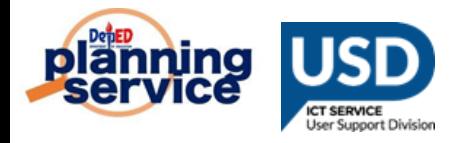

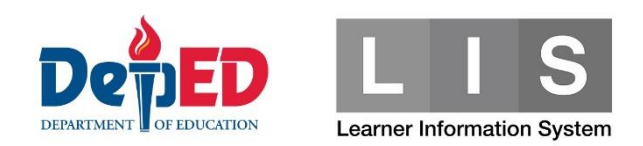

- 8. Accomplish the following Enrolment and Survey questionnaires:
	- a. In **Grade Level and School Information** group box,
		- **.** For Grade Level to Enrol, click the drop-down list to select the grade level.
		- **EXECT** For **School Information**, type the School ID or School Name in the text box. Please make sure to pick the correct school as there are schools with the same name.

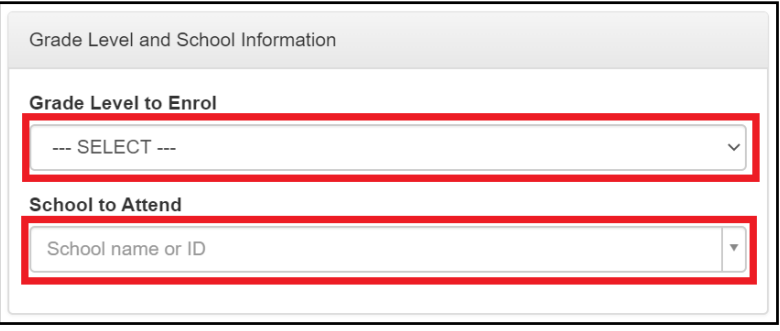

- **Note:** For Incoming Grade 11 12 learners, the following additional information are required.
- **EXECT** For Grade Level to Enrol, click the drop-down list to select the semester.
- **EXECUTE:** For Track, click the drop-down list to select the track.
- **EXECT:** For **Strand (if Any)**, click the drop-down list to select the strand based on the track selected.

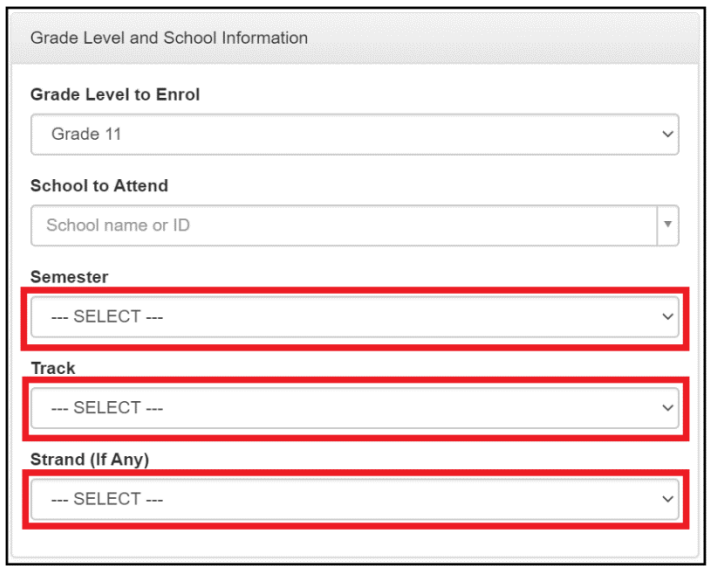

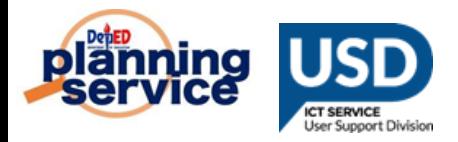

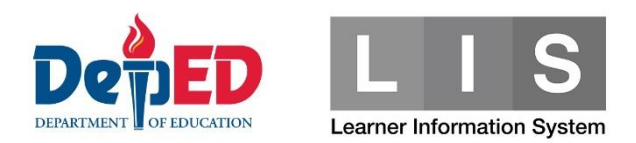

- b. In **For Learners with Special Education Needs** group box,
	- For **Do you have assistive technology devices available at**

**home?**, click the Yes or No radio button.

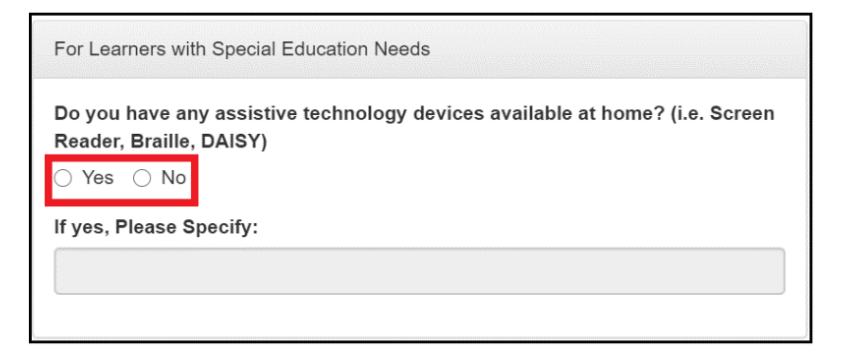

**.** If the Yes radio button is selected, please specify the assistive technology devices available at home in the text box.

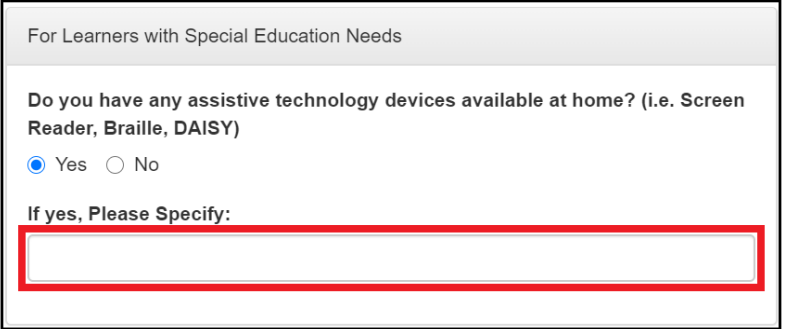

- c. In **Father/Mother/Guardian** group boxes,
	- **Full Name** is automatically displayed based on the information encoded during enrolment in the system.
	- For **Highest Educational Attainment**, click the drop-down list to select from list.
		- If **Others** is selected, complete the **Please Specify** text box.
	- **Examployment Status**, click the drop-down list to select from the list.
	- **· For Working from home due to community quarantine**, click the Yes or No radio button.
	- **For Contact Nos., input the contact numbers in the text box.**

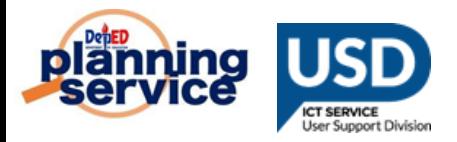

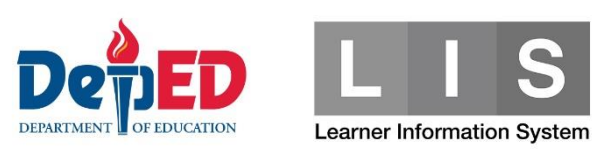

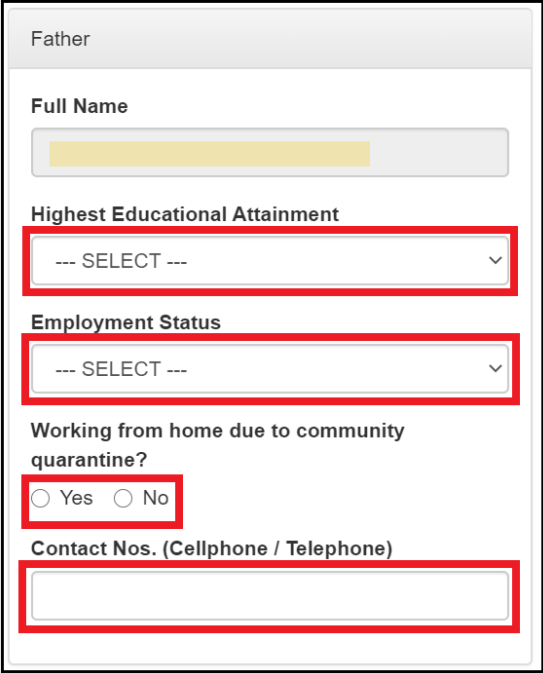

#### d. **In Household Capacity and Access to Distance Learning** group,

▪ For **How does your child go to school?**, tick all applicable check boxes.

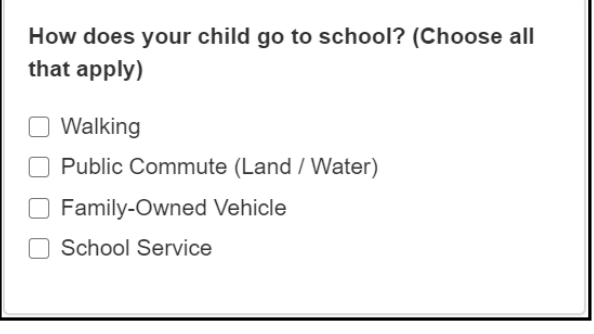

▪ For **How many of your household members (including the enrollee) are studying in School Year 2020-2021**, input the number of students for SY 2020 to 2021 in your household in the corresponding text box per grade level

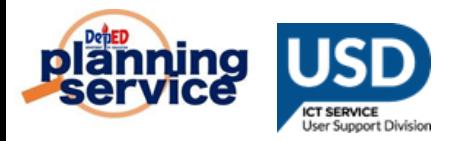

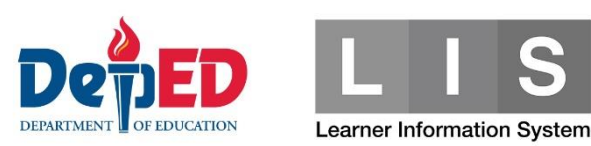

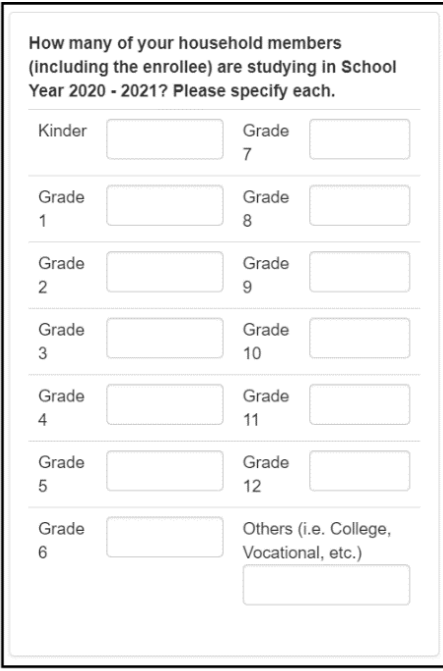

▪ For **Who among the household members can provide instructional support to the child's distance learning**, tick all applicable check boxes.

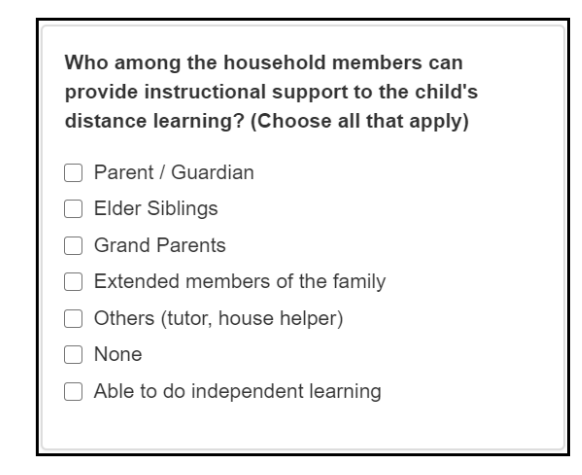

- For **What devices are available at home that learner can use for learning**, tick all applicable check boxes.
	- **.** If the **Others** check box is selected, please specify in the text box provided. Do not use others for options that are already in the list.

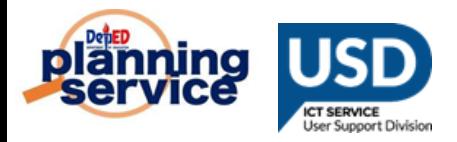

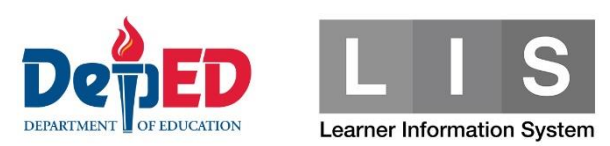

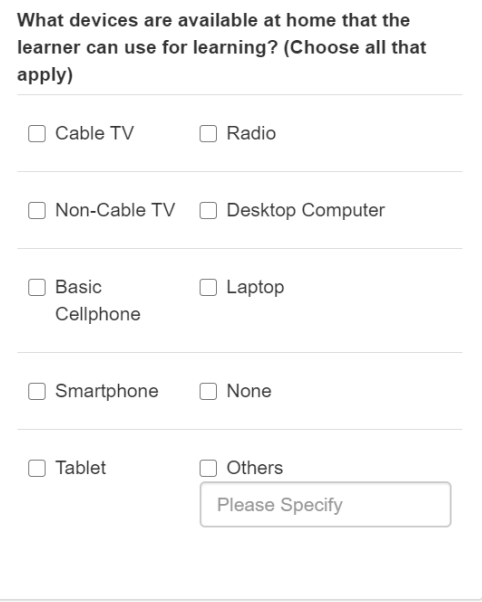

▪ For **Do you have a way to connect to the Internet**, click the Yes or No radio button.

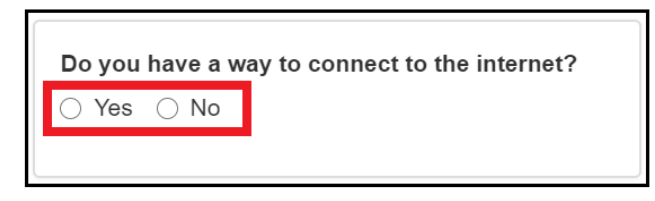

**.** If the Yes radio button is selected, How do you connect **to the internet?** will be displayed. tick all applicable check boxes.

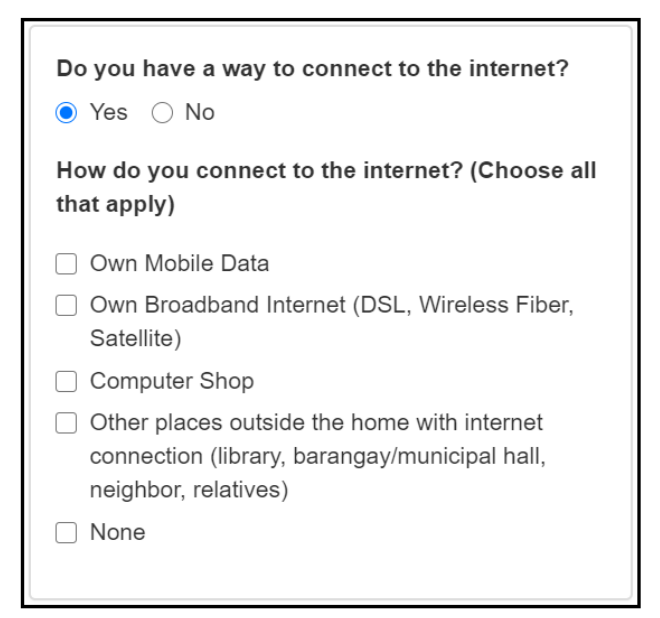

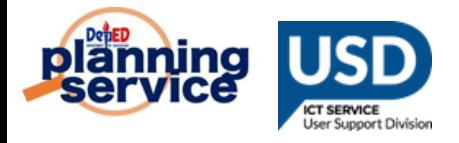

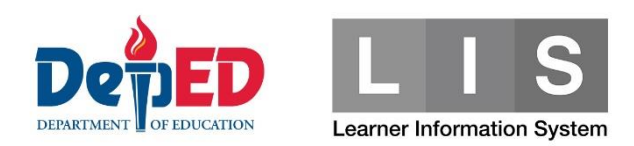

- For **What distance learning modality/ies do you prefer for your child?**, tick all applicable check boxes.
	- **.** If Others check box is selected, please specify in the text box provided. Do not select others for options that are already in the list.

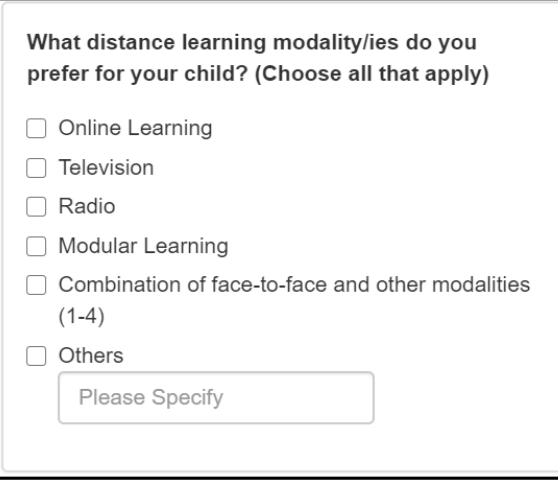

- For **What are the challenges that may affect your child's learning through distance education?**, tick all applicable check boxes.
	- **.** If the **Others** check box is selected, please specify in the text box provided. Do not select others for options that are already in the list.

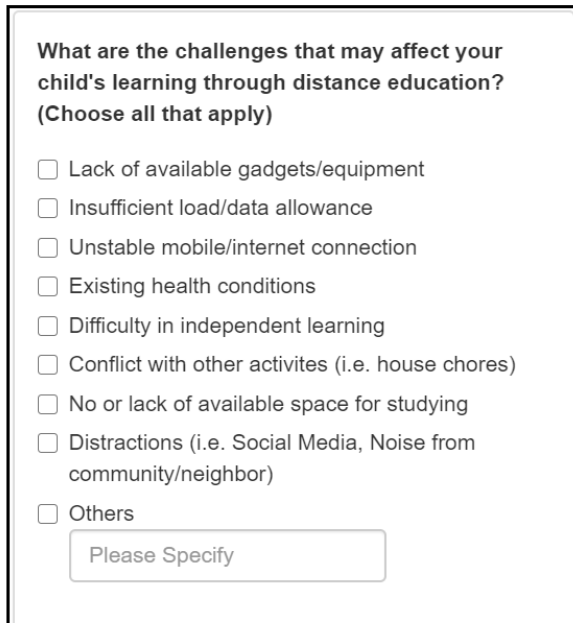

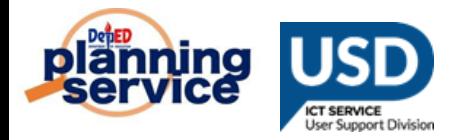

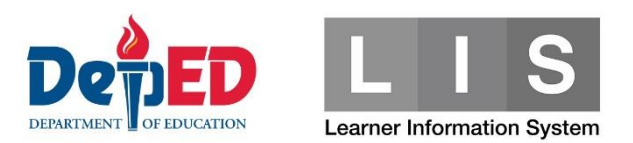

9. Tick the checkbox before "**I hereby certify that the above information given are true and correct to the best of my knowledge and I allow the Department of Education to use my child's details to create and/or update his/her learner profile in the Learner Information System. The information herein shall be treated as confidential in compliance with the Data Privacy Act of 2012.**"

I hereby certify that the above information given are true and correct to the best of my knowledge and I allow the Department of Education to use my child's details to create and/or update his/her learner profile in the Learner Information System. The information herein shall be treated as confidential in compliance with the Data Privacy Act of 2012.

10. Click the **Submit** button to save the Enrolment and Survey tagged for the selected learner.

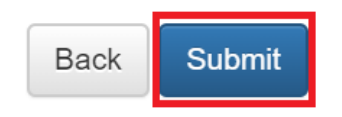

You may click the **Back** button to cancel the tagging.

#### **Note:**

A "Please complete the form" notification message will be displayed for required fields not completed.

Please complete the form.

A 'Learner's LESF has been created' notification message will be displayed once successfully submitted.

Learner's LESF has been created.

Learner's will be listed under the Tagged as LESF.

## **PROCEDURE FOR UPDATING THE LEARNER TAGGED AS LESF:**

1. Search for the learner's name to be updated under Tagged as LESF. Under the Option column, click the **Edit** icon.

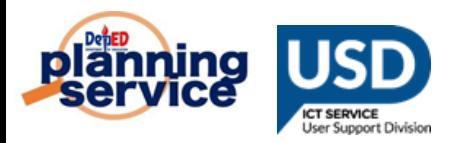

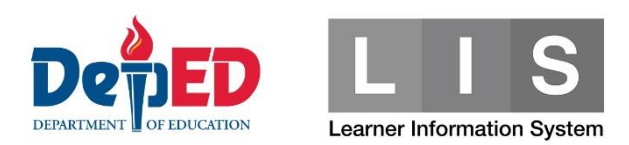

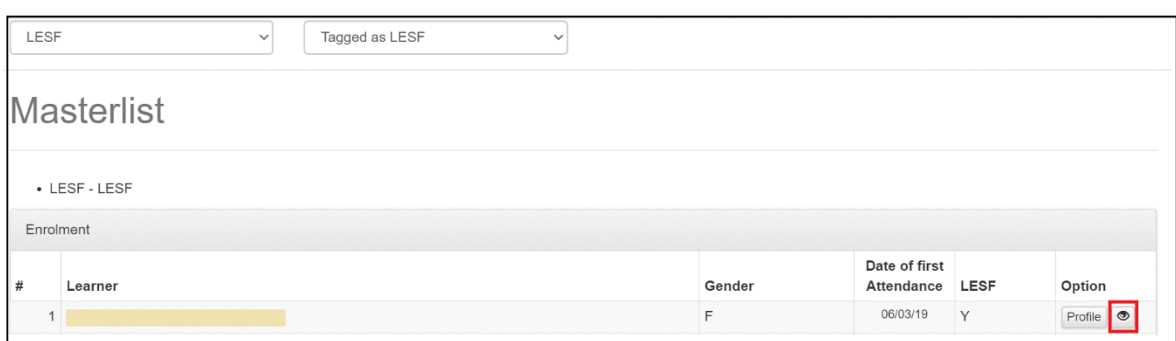

- 2. Update the field/s to be changed.
- 3. Repeat Steps 9 and 10.

#### **Note:**

▪ A "**Learner's LESF has been updated**" notification message will be displayed once successfully updated.

Learner's LESF has been updated.